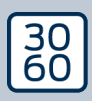

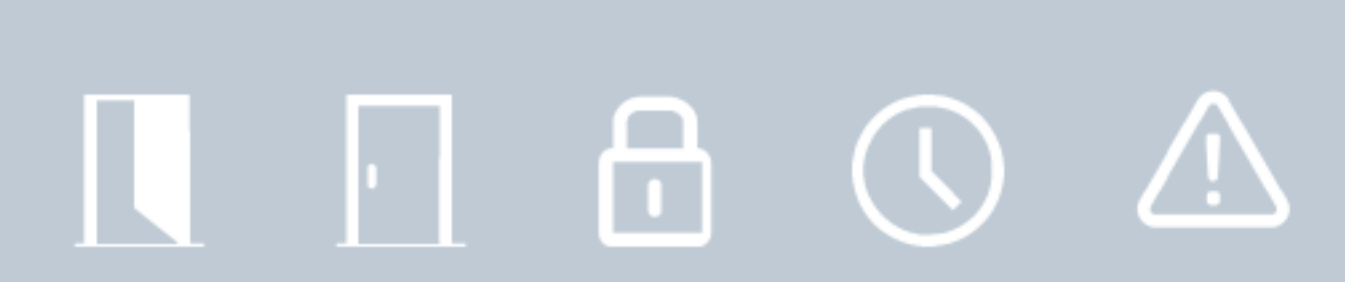

# Smart.Surveil

Manual 12.12.2023

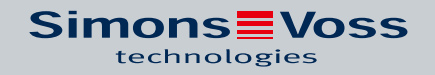

# Inhoudsopgave

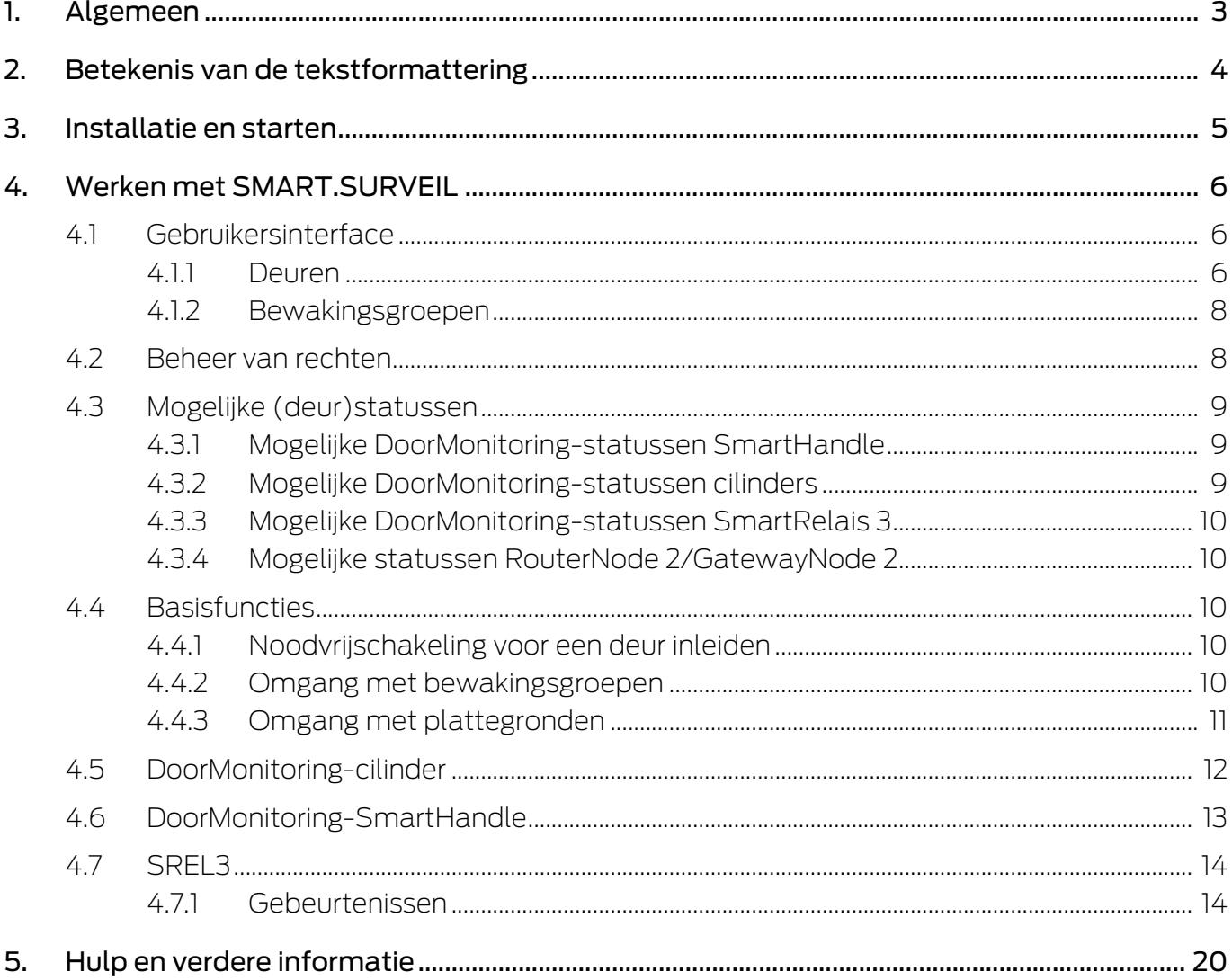

# <span id="page-2-0"></span>1. Algemeen

SMART.SURVEIL is een zelfstandig monitoring-programma dat ook kan worden uitgevoerd op een pc zonder LSM-software. SMART.SURVEIL biedt de volgende functies:

- Bewaking van de status van alle DoorMonitoring-sluitelementen.
- DoorMonitoring-sluitelementen voor een beter overzicht samenvatten in bewakingsgroepen.
- Acties (opening op afstand, deactiveren, noodvrijschakeling, enz.) uitvoeren.
- Plattegrond gebouw in SMART.SURVEIL laden om een nog beter overzicht te krijgen.

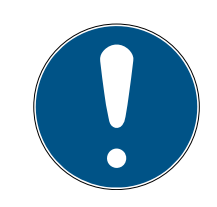

# **OPMERKING**

Voor SMART.SURVEIL is een via WaveNet in een netwerk opgenomen sluitsysteem nodig met DoorMonitoring-sluitelementen. De pc waarop SMART.SURVEIL draait, moet het sluitsysteem via het netwerk kunnen oproepen.

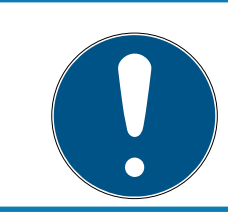

# **OPMERKING**

Bij gebruik van LSM BASIC moet daarnaast de Commnode Server geïnstalleerd en uitgevoerd worden.

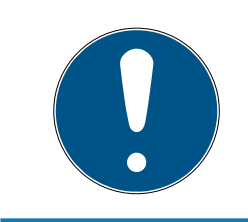

# **OPMERKING**

Als systeemvoorwaarde geldt LSM BASIC; zie Systeemvereisten. Wanneer een LSM BASIC wordt gebruikt, moet er een netwerkmodule geregistreerd zijn.

# <span id="page-3-0"></span>2. Betekenis van de tekstformattering

Deze documentatie maakt gebruik van tekstformattering en ontwerpelementen voor een beter begrip. In de tabel wordt de betekenis van mogelijke tekstformattering uitgelegd:

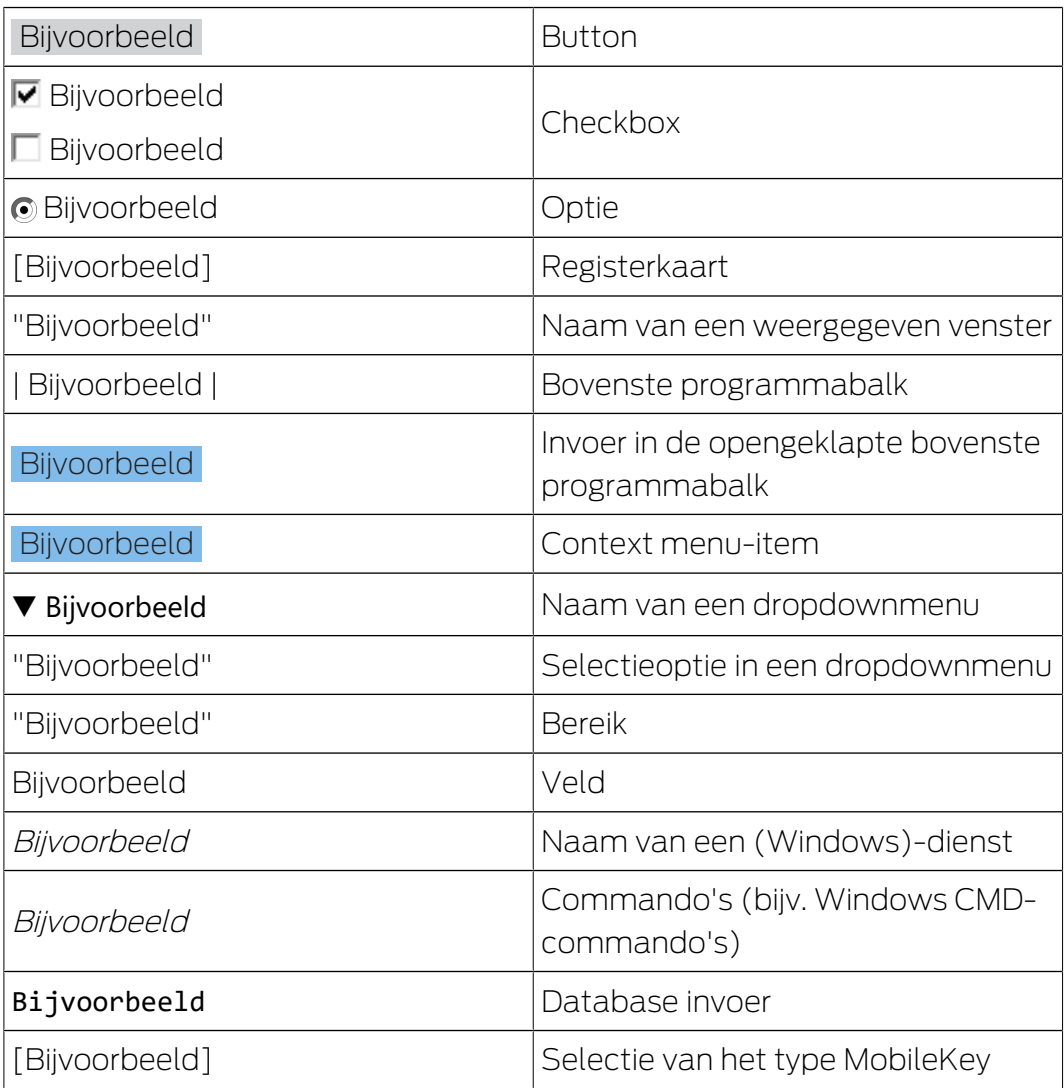

# <span id="page-4-0"></span>3. Installatie en starten

Installeer SMART.SURVEIL door het installatiebestand uit te voeren en de instructies op te volgen.

Om verbinding te maken met een sluitsysteem, zijn de volgende stappen nodig:

- ü er bestaat al een SimonsVoss-sluitsysteem met DoorMonitoringsluitelementen die via WaveNet in een netwerk zijn opgenomen.
- $\checkmark$  LSM BASIC: de pc waarop SMART.SURVEIL wordt uitgevoerd, is ook de pc waarop LSM BASIC (incl. netwerkmodule) is geïnstalleerd.
- $\checkmark$  LSM BUSINESS: de pc waarop SMART.SURVEIL wordt uitgevoerd, beschikt over leesrechten voor de database van het sluitsysteem.
- 1. Start de SMART.SURVEIL-applicatie op.
- 2. Kopieer het projectpad naar het gewenste lsmdb.add-bestand; bijv. [... \]sv\_db\lsmdb.add. Dit pad vindt u op de aanmeldingspagina van de LSM-software onder het menupunt "Setup" in het veld "Gegevensbron". (Enkel LSM BUSINESS)
- 3. Voer een bevoegde gebruikersnaam in; bijv. "Admin".
- 4. Voer daarna het bijbehorende wachtwoord van de gebruiker in.
- 5. Meld u aan via de button OK met SMART.SURVEIL bij het sluitsysteem.

# <span id="page-5-0"></span>4. Werken met SMART.SURVEIL

# 4.1 Gebruikersinterface

<span id="page-5-1"></span>SMART.SURVEIL is onderverdeeld in twee weergaven:

## **::** Deuren

Deze weergave toont deuren met hun eigen, actuele status. Vanuit deze weergave kunnen één of meer deuren geselecteerd worden om een actie, bijv. "Openen op afstand" uit te voeren. Welke deuren worden weergegeven, hangt af van de selectie van de "Actieve bewakingsgroep".

# **Bewakingsgroepen**

In deze weergave kunnen afzonderlijke DoorMonitoring-sluitelementen worden samengevat in bewakingsgroepen. Via gedefinieerde beoogde toestanden kan snel bepaald worden, of alle sluitelementen van een groep de gewenste status hebben.

# 4.1.1 Deuren

<span id="page-5-2"></span>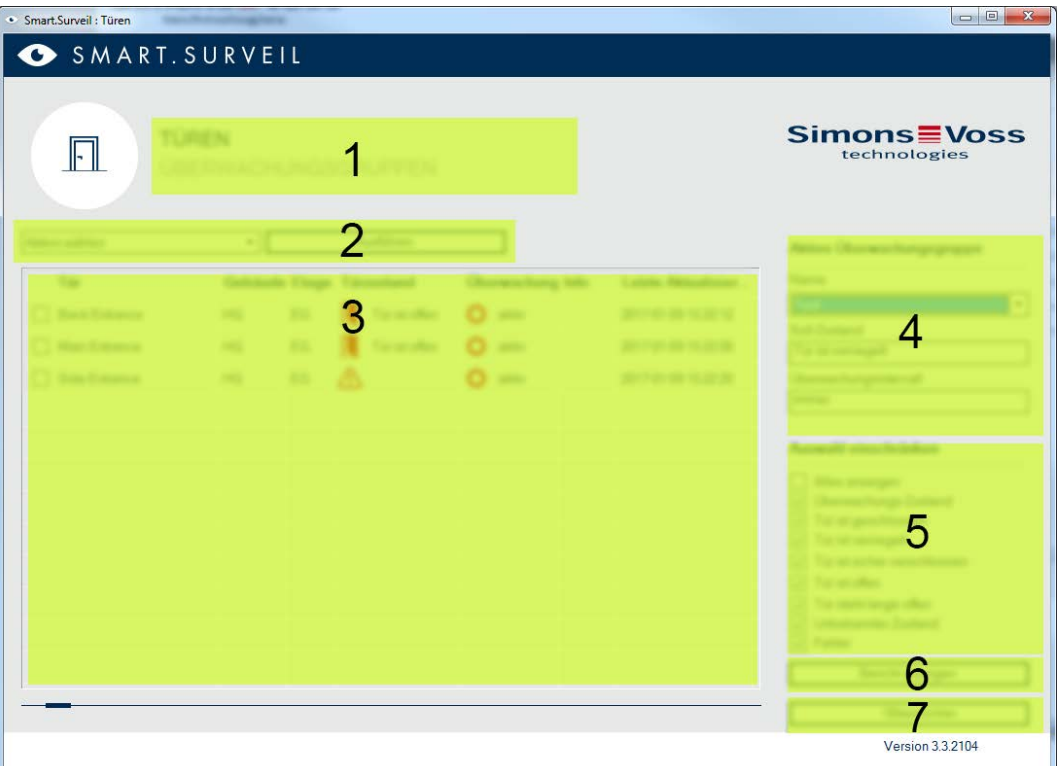

De weergave "Deuren" is het centrale beginpunt in SMART.SURVEIL:

1. selectie van de weergave. Hier kunt u heen en weer springen tussen de SMART.SURVEIL-weergaven "Deuren" en "Bewakingsgroepen".

- 2. Menu met acties. Bij geselecteerde deuren kunnen acties gekozen en uitgevoerd worden. (De selectie kan variëren volgens de rechten van de gebruiker; zie [Beheer van rechten \[](#page-7-1)[}](#page-7-1) [8\]](#page-7-1)). Wanneer er een plattegrond van het gebouw beschikbaar is, kunnen acties ook hiermee worden verbonden en opgestart.
	- Activeren: gedeactiveerde sluitelementen activeren.
	- Deactiveren: actieve sluitelementen deactiveren.
	- $\blacksquare$  DM-foutmelding resetten: *status fout, inbraak of manipulatie van de* DoorMonitoring-cilinder resetten.
	- DoorMonitoring uitlezen: DoorMonitoring-status uitlezen.
	- **II** Opening op afstand: opening op afstand uitvoeren.
	- Noodvrijschakeling: sluitelement permanent laten vrijschakelen.
	- Noodvrijschakeling beëindigen: noodvrijschakeling beëindigen en sluitelementen terugbrengen naar normale bedrijfsmodus.
- 3. In dit veld worden in de uitgangssituatie alle sluitelementen in het netwerk van het sluitplan weergegeven. Welke deuren er precies worden weergegeven, hangt af van de selectie van de "Actieve bewakingsgroep" (4).
- 4. Actieve bewakingsgroep: door de selectie van een reeds aangemaakte bewakingsgroep worden alleen nog de sluitelementen weergegeven die bij de bewakingsgroep horen.
- 5. Filter: de lijst van de sluitelementen kan individueel worden gefilterd.
- 6. Bericht weergeven: er wordt een bericht opgesteld van alle weergegeven sluitelementen met hun actuele status.
- 7. Instellingen: hier kunnen instellingen voor bescherming tegen overschrijven (bijv. Bewerking activeren) en LockNode-inputs worden gedaan.

#### 4.1.2 Bewakingsgroepen

<span id="page-7-0"></span>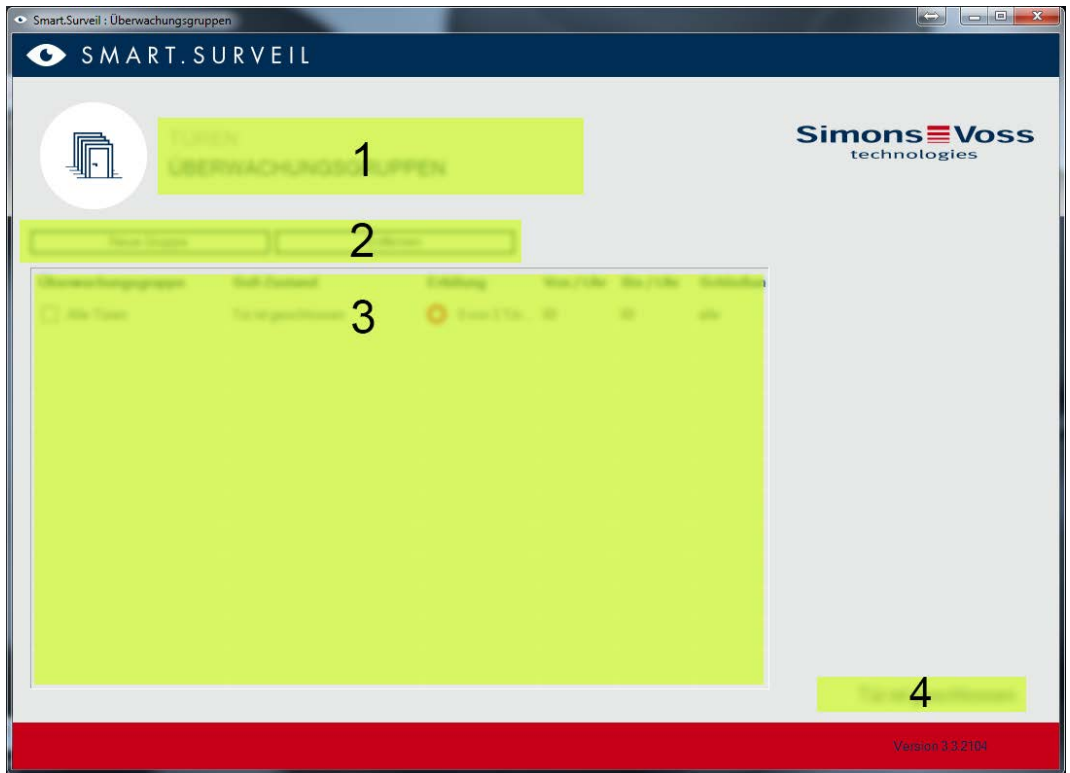

- 1. Selectie van de weergave. Hier kunt u heen en weer springen tussen de SMART.SURVEIL-weergaven "Deuren" en "Bewakingsgroepen".
- 2. Groepshandelingen: hier kunnen nieuwe groepen worden aangemaakt, resp. geselecteerde groepen worden verwijderd. Het hokje "Bewerking in regels geactiveerd" moet worden aangevinkt als er een groep moet worden bewerkt.
- 3. Bewakingsgroepen: in dit veld worden alle bewakingsgroepen weergegeven.
- 4. Bewerking is geactiveerd: bewakingsgroepen kunnen alleen worden bewerkt als deze optie is geactiveerd. Dit dient als bescherming tegen onopzettelijke veranderingen.

### 4.2 Beheer van rechten

<span id="page-7-1"></span>SMART.SURVEIL roept de database van het sluitsysteem rechtstreeks op. Daarom is het nodig rechten en functies te kunnen beperken.

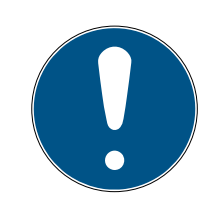

**OPMERKING**

De rechten worden beheerd in de LSM-software. De volgende hoofdstukken behandelen de omgang met het beheer van rechten in LSM.BUSINESS.

Principiële werkwijze:Gebruikers beheren

LSM-gebruikersinterface "Gebruiker": Gebruikers

LSM-gebruikersinterface "Gebruikersgroep": Gebruikersgroep

Bij LSM BASIC is de werkwijze vergelijkbaar; hier kunnen echter alleen beperkingen worden aangebracht bij de gebruiker "AdminAL" .

Bij de aanmelding in SMART.SURVEIL worden via de gebruikersnaam alle rechten geladen en de interface dienovereenkomstig aangepast. In principe moet bij het verstrekken van rechten op het volgende worden gelet:

- in SMART.SURVEIL worden de gebruiker alleen in het netwerk geïntegreerde DoorMonitoring-sluitelementen getoond die zich bevinden in een zone waarin hij bevoegd is.
- De gebruiker heeft voor het gebruik van SMART.SURVEIL minstens de rol "Sluitelementen en zones bewerken" nodig. Met deze rechten kan de gebruiker in SMART.SURVEIL alleen de DoorMonitoring-stati laten weergeven.
- Mocht de gebruiker via SMART.SURVEIL de mogelijkheid hebben handelingen uit te voeren, dan is hiernaast ook de rol "Noodopening" nodig. Als de gebruiker over deze autorisatie beschikt, kunnen alle handelingen (activeren, deactiveren, DoorMonitoring uitlezen, opening op afstand, noodvrijschakeling en noodvrijschakeling beëindigen) worden uitgevoerd.

# 4.3 Mogelijke (deur)statussen

<span id="page-8-0"></span>De weergegeven statussen zijn afhankelijk van de componenten.

### 4.3.1 Mogelijke DoorMonitoring-statussen SmartHandle

- <span id="page-8-1"></span>**::** Deur open/gesloten
- **Deur te lang open**
- Afgesloten (alleen bij zelf-afsluitende sloten)
- Deurkruk ingedrukt/niet ingedrukt

### 4.3.2 Mogelijke DoorMonitoring-statussen cilinders

- <span id="page-8-2"></span>**B** Deur open/gesloten
- **:** Deur afgesloten
- **:** Deur veilig afgesloten
- **B** Deur te lang open

**::** Stiftschroef werd gemanipuleerd

### 4.3.3 Mogelijke DoorMonitoring-statussen SmartRelais 3

- <span id="page-9-0"></span>Input 1 actief/inactief
- Input 2 actief/inactief
- **II** Input 3 actief/inactief
- **B** Sabotage-detectie

#### 4.3.4 Mogelijke statussen RouterNode 2/GatewayNode 2

<span id="page-9-1"></span>**II** Input actief/inactief

### 4.4 Basisfuncties

<span id="page-9-2"></span>Aan de volgende voorwaarden moet zijn voldaan om alle basisfuncties met SMART.SURVEIL te kunnen uitvoeren:

- SMART.SURVEIL kan met succes worden opgestart en met een project worden verbonden.
- in de LSM-software zijn alle sluitelementen correct aangemaakt.
- alle sluitelementen zijn correct verbonden via het draadloze WaveNetnetwerk.
- de aangemelde gebruiker beschikt over alle benodigde rechten.

#### 4.4.1 Noodvrijschakeling voor een deur inleiden

- <span id="page-9-3"></span>1. Start SMART.SURVEIL op in de weergave "Deuren".
- 2. Selecteer de gewenste deur door het hokje van de betreffende deur aan te vinken. (Mocht de deur niet in de lijst verschijnen: controleer dan dat de juiste "Actieve bewakingsgroep" is geselecteerd. Bij twijfel kan de vooraf gedefinieerde bewakingsgroep "Alle deuren" worden gekozen.)
- 3. Selecteer als handeling "noodvrijschakeling".
- <span id="page-9-4"></span>4. Voer dan deze actie uit door op de button uitvoeren te klikken.

### 4.4.2 Omgang met bewakingsgroepen

- 4.4.2.1 Eigen bewakingsgroep aanmaken
	- 1. Ga naar de weergave "Bewakingsgroepen".
	- 2. Vink het hokje  $\overline{\triangledown}$  Bewerking is geactiveerd aan.
	- 3. Leg met de knop Nieuwe groep een nieuwe bewakingsgroep aan.
	- 4. Geef in het veld Bewakingsgroepen een naam aan de nieuwe bewakingsgroep.
	- 5. Vink het hokje  $\triangledown$  Bewerking per regel geactiveerd aan.

- 6. Kies een gewenste toestand (bijv. "Deur veilig afgesloten") uit het dropdown-menu.
- 7. Optioneel: geef een tijdvak (in volle uren) aan waarin de gewenste toestand moet gelden.
- 8. Klik met de linkermuistoets op het veld sluitingen.
- 9. Selecteer alle deuren die bij de nieuwe bewakingsgroep moeten horen.
- 10. Bevestig de keuze met de knop OK .
- 4.4.2.2 Bewakingsgroep bewaken

In de weergave "Bewakingsgroepen" worden alle bewakingsgroepen overzichtelijk weergegeven. Met één enkele blik is zichtbaar wat de status is. Wanneer alle deuren zich in de gedefinieerde beoogde toestand bevinden, wordt dit in de kolom "Vervuld" met een blauwe cirkel en een melding aangegeven. Deze cirkel wordt rood, zodra tenminste één deur afwijkt van de beoogde toestand. Bij afwijkingen is een klik op de cirkel voldoende om de beoogde toestand van de afwijkende deuren te identificeren.

# <span id="page-10-0"></span>4.4.3 Omgang met plattegronden

- 4.4.3.1 Plattegrond aanleggen
	- 1. Start Smart.Surveil op in de weergave "Deuren".
	- 2. Klik op de button Plattegronden van de gebouwen .
	- 3. Activeer voor de bewerking de checkbox  $\blacktriangledown$  Bewerking is geactiveerd.
	- 4. Upload via de button nieuw een plattegrond van het gebouw als JPEGformaat. De bestandsnaam is later de herkenning van de plattegrond!

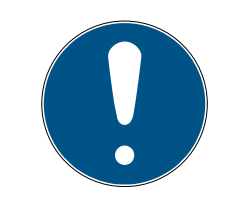

# **OPMERKING**

# Onscherpe weergave door verkeerde resolutie

SmartSurveil maakt de plattegrond van het gebouw passend op schaal voor de beeldschermresolutie. Afhankelijk van het oorspronkelijke formaat van het beeldbestand kan hierbij een kwaliteitsverlies ontstaan (hoe groter de orginele afbeelding is, des te slechter is de weergave in SmartSurveil).

- 1. Breng daarom de plattegrond op schaal vóór het importeren in Smart.Surveil (richtwaarde: resolutie van uw monitor).
- 2. Wanneer u beschikt over grote en complexe plattegronden met veel DoorMonitoring-deuren, verdeel de plattegrond dan in kleinere sectoren.
- 5. Vink de hokjes aan van de relevante deuren voor de plattegrond. Een deur kan maar aan één plattegrond worden toegewezen!
	- $\rightarrow$  De deurbenamingen worden in de plattegrond weergegeven.

- 6. Verschuif de geactiveerde deuren met Drag & Drop in de plattegrond naar de gewenste punten.
- 7. Vink het hokje  $\Box$  Bewerking is niet geactiveerd af om onopzettelijke veranderingen te vermijden.
	- $\rightarrow$  Wijzigingen worden automatisch bewaard.
- 8. U kunt het venster nu sluiten.
- $\rightarrow$  De plattegrond van het gebouw is aangelegd.

### Deurbenamingen in de plattegrond verbergen

Een grote plattegrond met veel deuren kan onoverzichtelijk worden. U kunt de benamingen van deuren laten weergeven of verbergen. Controleer dat de checkbox  $\blacksquare$  Bewerking is geactiveerd geactiveerd is.

- **■** Wanneer u dit hokje **V** Verberg deurnamen aanvinkt, verbergt Smart.Surveil de benamingen van de deuren.
- **■** Wanneer u dit hokje Verberg deurnamen afvinkt, geeft Smart.Surveil de benamingen van de deuren aan.
- 4.4.3.2 Handelingen via een plattegrond starten
	- 1. Start SMART.SURVEIL op in de weergave "Deuren".
	- 2. Klik op de button Plattegronden van de gebouwen .
	- 3. Selecteer in het dropdown-menu een eerder aangelegde plattegrond van een gebouw.
	- 4. Klik met de rechtermuistoets op een willekeurige deur op de plattegrond om het menu met handelingen te openen.
	- 5. Start een willekeurige handeling. (De selectie kan variëren volgens de rechten van de gebruiker; zie [Beheer van rechten \[](#page-7-1)> [8\]](#page-7-1))

# 4.5 DoorMonitoring-cilinder

<span id="page-11-0"></span>In de LSM of Smart.Surveil kunt u uw DoorMonitoring-cilinders bewaken. Maar daarvoor moet u de DoorMonitoring-cilinders wel eerst configureren in LSM:

- $\checkmark$  LSM actief.
- $\checkmark$  Matrixweergave geopend
- 1. roep door dubbelklikken op de DM-cilinder de instellingen op.
- 2. Ga naar de registerkaart [Configuratie / data].
- 3. Klik op de button Monitoring configuratie .
	- 9 Het venster "Door Monitoring configuratie" gaat open.

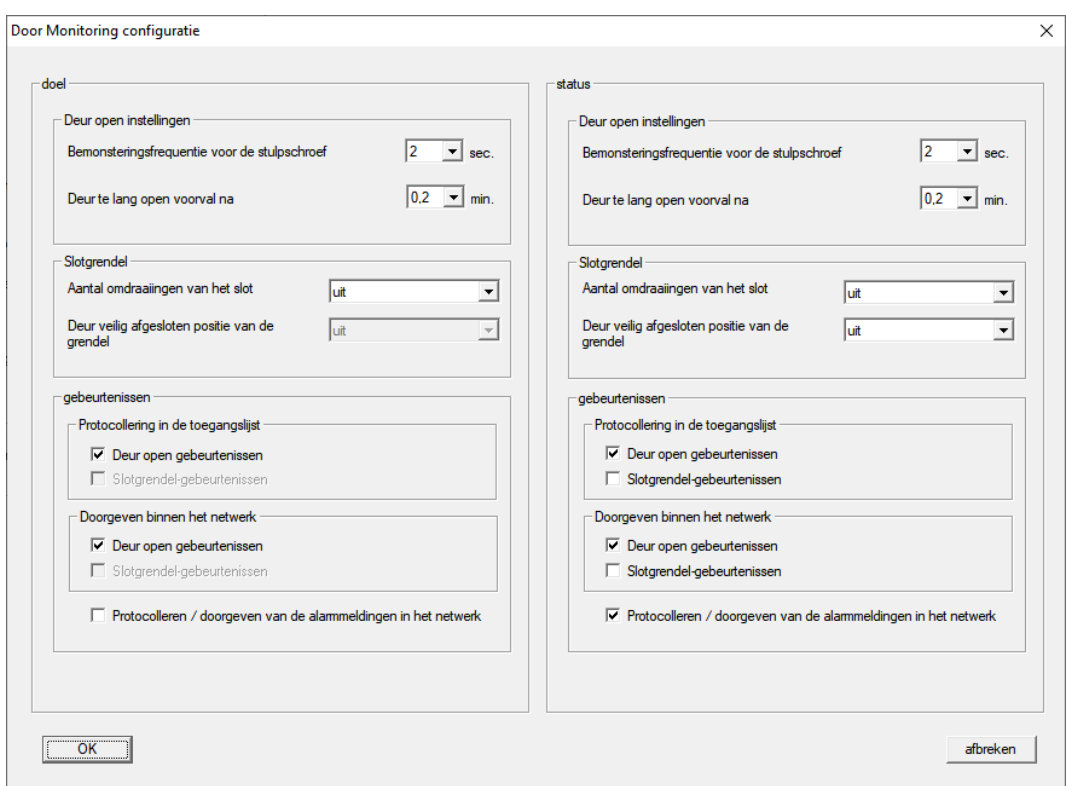

- 4. Activeer onder het punt "doel"-"gebeurtenissen" in de menupunten "Protocollering in de toegangslijst" en "Doorgeven binnen het netwerk" de DoorMonitoring-gebeurtenissen die u wilt bewaken (bijv.  $\blacksquare$  Deur open gebeurtenissen).
- 5. Verricht eventueel nog andere DoorMonitoring-instellingen, bijv. onder "Deur open indstellingen".
- 6. Klik op de button OK .
	- 9 Het venster "Door Monitoring configuratie" gaat dicht.
- 7. Klik op de button overnemen .
- 8. Programmeer de cilinder.
- 9 DoorMonitoring-events worden opgeslagen in de LSM-databank en kunnen worden geëvalueerd door LSM en SmartSurveil.

# 4.6 DoorMonitoring-SmartHandle

<span id="page-12-0"></span>In de LSM of Smart.Surveil kunt u uw DoorMonitoring-SmartHandles bewaken. Maar daarvoor moet u de DoorMonitoring-SmartHandles wel eerst configureren in LSM:

- $\checkmark$  LSM actief.
- $\checkmark$  Matrixweergave geopend
- 1. roep door dubbelklikken op de DM-SmartHandle de instellingen op.
- 2. Ga naar de registerkaart [Configuratie / data].
- 3. Klik op de button Monitoring configuratie .
	- 9 Het venster "Door Monitoring configuratie" gaat open.

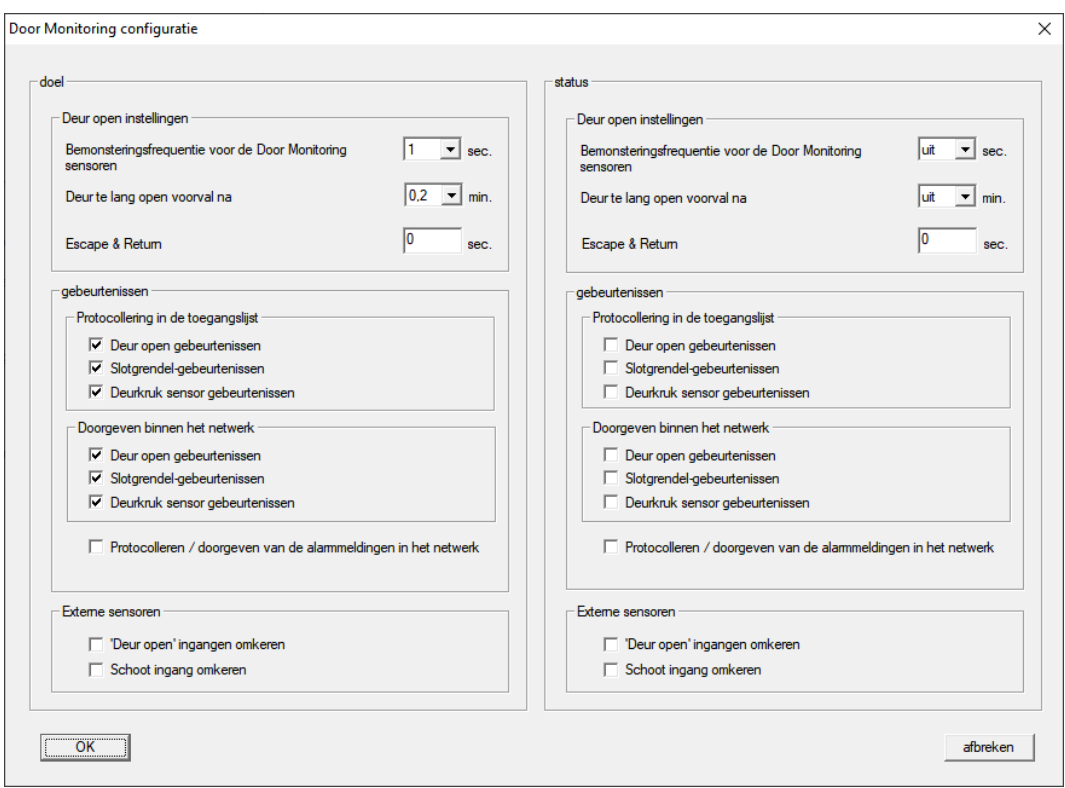

- 4. Activeer onder het punt "doel"-"gebeurtenissen" in de menupunten "Protocollering in de toegangslijst" en "Doorgeven binnen het netwerk" de DoorMonitoring-gebeurtenissen die u wilt bewaken (bijv.  $\blacksquare$  Deur open gebeurtenissen,  $\triangledown$  Slotgrendel-gebeurtenissen und  $\nabla$  Deurkruk sensor gebeurtenissen).
- 5. Verricht eventueel nog andere DoorMonitoring-instellingen, bijv. onder "Deur open indstellingen".
- 6. Klik op de button OK .
	- 9 Het venster "Door Monitoring configuratie" gaat dicht.
- 7. Klik op de button overnemen .
- 8. Programmeer de SmartHandle.
- 9 DoorMonitoring-events worden opgeslagen in de LSM-databank en kunnen worden geëvalueerd door LSM en SmartSurveil.

# <span id="page-13-0"></span>4.7 SREL3

# <span id="page-13-1"></span>4.7.1 Gebeurtenissen

4.7.1.1 Controller-inputs analyseren

<span id="page-13-2"></span>De digitale ingangen op de controller van het SREL3-ADV-systeem kunnen doorgevoerd worden naar de LSM om daar bepaalde handelingen te activeren.

#### Gebeurtenis aanmaken

Wanneer u een input door de LSM of door SmartSurveil (zie [SmartSurveil](#page-16-0) [\[](#page-16-0)[}](#page-16-0) [17\]](#page-16-0)) wilt laten beoordelen, moet u de betreffende input eerst als gebeurtenis aanmaken in de LSM. Pas daarna worden wijzigingen van de input ook bewaard in de LSM-database.

- $\checkmark$  LSM actief.
- $\checkmark$  SREL3-ADV-systeem in de Matrix aangelegd.
- 1. Kies via de | netwerk | de vermelding gebeurtenismanager uit.
	- 9 Het venster "netwerkgebeurtenis manager" gaat open.
- 2. Klik op de button nieuw .
	- → Het venster "nieuwe gebeurtenis" gaat open.

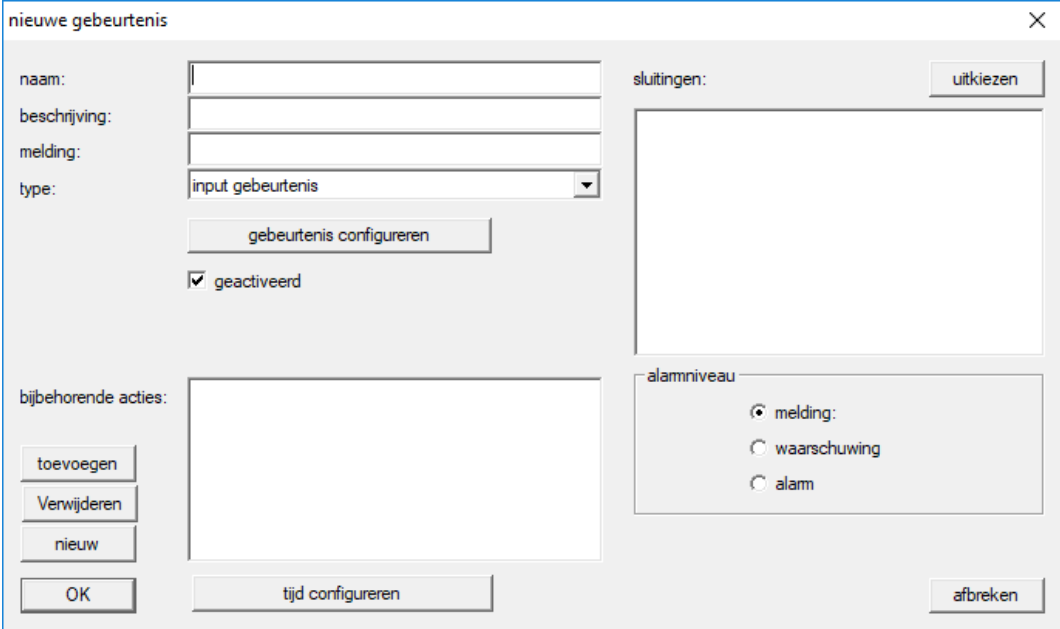

- 3. Geef een naam aan voor de gebeurtenis (event).
- 4. Geef optioneel een beschrijving aan voor de gebeurtenis (event).
- 5. Voer optioneel een melding in.
- 6. Open het dropdownmenu ▼ type.
- 7. Kies de vermelding "input gebeurtenis" uit.

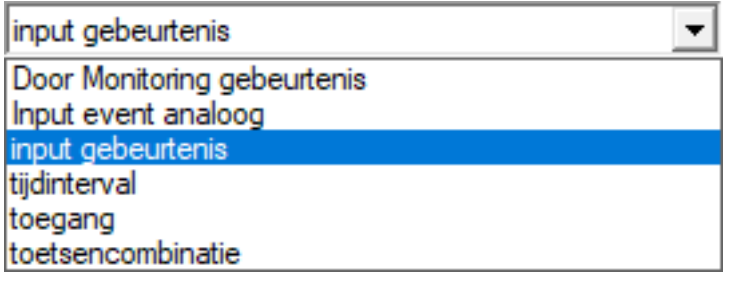

- 8. Klik op de button gebeurtenis configureren .
	- → Het venster "input gebeurtenis" gaat open.

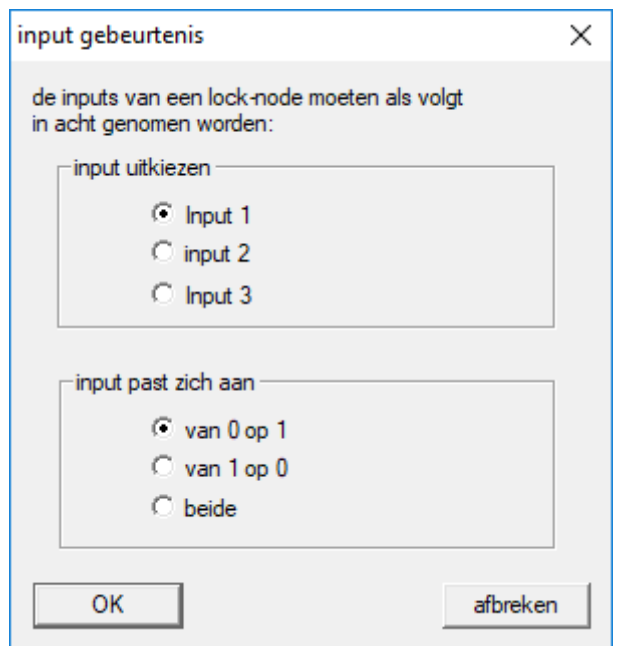

- 9. Kies in het menupunt "input uitkiezen" de gewenste input uit.
- 10. Kies in het menupunt "input past zich aan" de statuswijzinging uit die het gevolg moet zijn van de gebeurtenis.
- 11. Klik op de button OK .
- 12. Klik op de button uitkiezen , om de gebeurtenis toe te wijzen aan een sluitelement.
	- → Het venster "Beheer" gaat open.
- 13. Markeer één of meerdere sluitelementen.
- 14. Klik op de button □ toevoegen.
- 15. Klik op de button OK .
	- → Het venster gaat dicht.
	- → Het sluitelement is toegewezen aan de gebeurtenis.
- 16. Wanneer u een handeling wilt vastleggen, kunt u met de button nieuw resp. toevoegen een bepaalde handeling toewijzen.
- 17. Klik op de button OK .
	- $\rightarrow$  Het venster gaat dicht.
	- 9 De gebeurtenis wordt in het menupunt "gebeurtenissen" weergegeven.
- 18. Klik op de button beëindigen .
	- $\rightarrow$  Het venster gaat dicht.
- 9 De input is nu als gebeurtenis aangelegd en activeert afhankelijk van de instelling een bepaalde handeling.

# 4.71.2 SmartSurveil

<span id="page-16-0"></span>SmartSurveil is een op zichzelf staand programma dat de bewaking van deurstatussen makkelijker maakt. Gebeurtenissen die worden herkend door netwerkcompatibele apparaten worden door zulke apparaten via de CommNode-server opgeslagen in de LSM-database. SmartSurveil bewaakt de LSM-database permanent op veranderingen en geeft de actuele stand van de bewaakte sluitelementen in het netwerk aan.

De controller van het SREL3-ADV-systeem is een apparaat in een netwerk en kan ook worden bewaakt door SmartSurveil. Hierbij geldt één bijzonderheid: de controller is geen sluitelement en kan dan ook niet zelfstandig de status van de sluiting herkennen. In plaats hiervan worden de inputs bij de digitale ingangen beoordeeld en kunnen in SmartSurveil worden weergegeven met "open", "afgesloten" of "dicht". Hiervoor moet SmartSurveil echter worden geconfigureerd:

- $\checkmark$  gebeurtenissen voor te bewaken inputs in de LSM geconfigureerd (zie [Controller-inputs analyseren \[](#page-13-2) $\triangleright$  [14\]](#page-13-2)).
- $\checkmark$  SmartSurveil verbonden met de databank.
- $\checkmark$  Gebruiker aangemeld in SmartSurveil.
- ü Controller van het SREL3-ADV-systeem wordt weergegeven.
- 1. Ga naar de registerkaart [Deuren].
- 2. Klik op de button Instellingen .
	- 9 Het venster "SmartSurveil: Instellingen" gaat open.

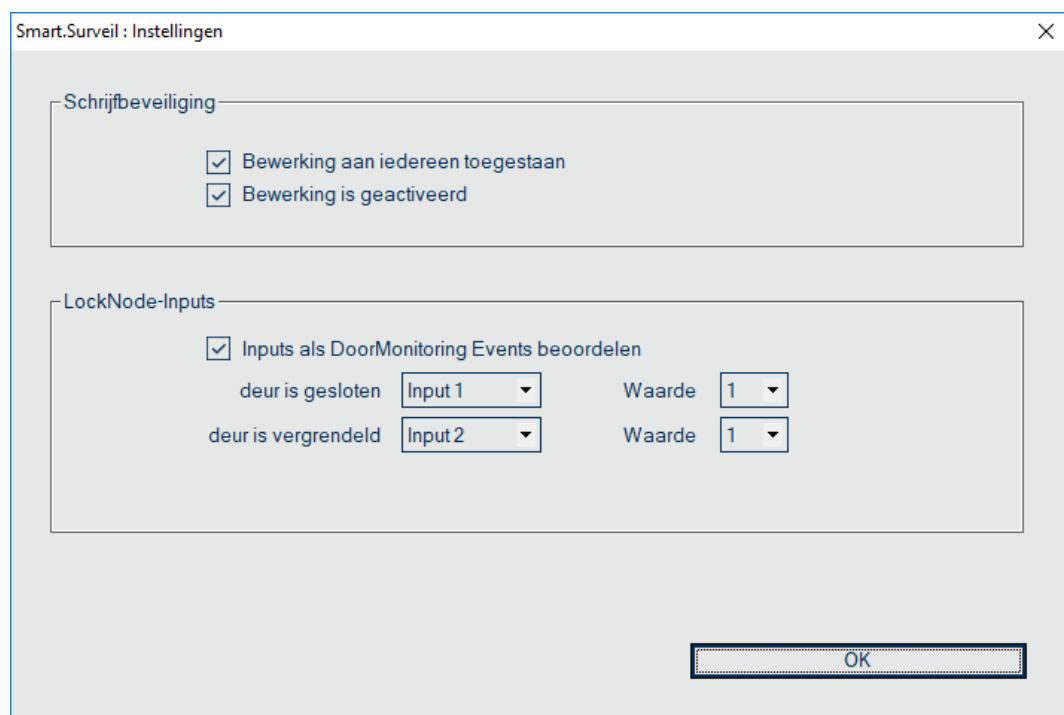

- 3. Activeer de optie  $\blacktriangledown$  Inputs als DoorMonitoring Events beoordelen.
- 4. Open het dropdownmenu ▼ deur is gesloten.

5. Selecteer de input die bewaakt of een deur dicht is.

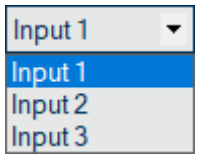

- 6. Open het dropdownmenu ▼ Waarde.
- 7. Kies de toestand van de inputs waaraan SmartSurveil moet herkennen dat deze "dicht" is.

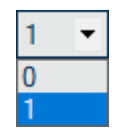

- 8. Open het dropdownmenu ▼ deur is vergrendeld.
- 9. Selecteer de input die bewaakt of een deur afgesloten is.

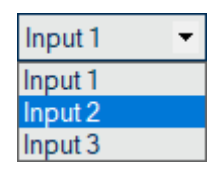

- 10. Open het dropdownmenu ▼ Waarde.
- 11. Kies de toestand van de inputs waaraan SmartSurveil moet herkennen dat deze "afgesloten" is.

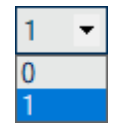

- 12. Klik op de button OK .
	- $\rightarrow$  Het venster gaat dicht.
- 9 SmartSurveil is geconfigureerd voor monitoring van het SREL3-ADVsysteem.

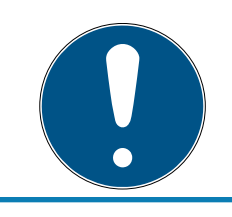

# **OPMERKING**

Een deur kan door SmartSurveil alleen als afgesloten worden herkend, wanneer deze daarvoor als dicht is herkend.

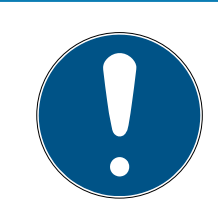

# **OPMERKING**

Deze instellingen gelden voor alle SREL3-ADV-systemen die in de LSM-databank verbonden zijn.

Meer informatie over SmartSurveil kunt u vinden in het SmartSurveilmanual.

# <span id="page-19-0"></span>5. Hulp en verdere informatie

## Informatiemateriaal/documenten

Gedetailleerde informatie over het gebruik en de configuratie, alsook overige documentatie vindt u op de homepage:

<https://www.simons-voss.com/nl/documenten.html>

# Software en drivers

Software en stuurprogramma's zijn te vinden op de website:

<https://www.simons-voss.com/nl/support/software-downloads.html>

### Conformiteitsverklaringen

Conformiteitsverklaringen en andere certificaten vindt u op de homepage:

<https://www.simons-voss.com/nl/certificaten.html>

### Technische Support

Onze technische ondersteuning zal u graag helpen (vaste lijn, kosten afhankelijk van provider):

+49 (0) 89 / 99 228 333

# E-mail

Schrijft u ons liever een e-mail?

[support-simonsvoss@allegion.com](mailto:support-simonsvoss@allegion.com)

# FAQ

Informatie en hulp vindt u op de homepage in het menupunt FAQ:

<https://faq.simons-voss.com/otrs/public.pl>

### Adres

SimonsVoss Technologies GmbH Feringastr. 4 85774 Unterföhring Duitsland

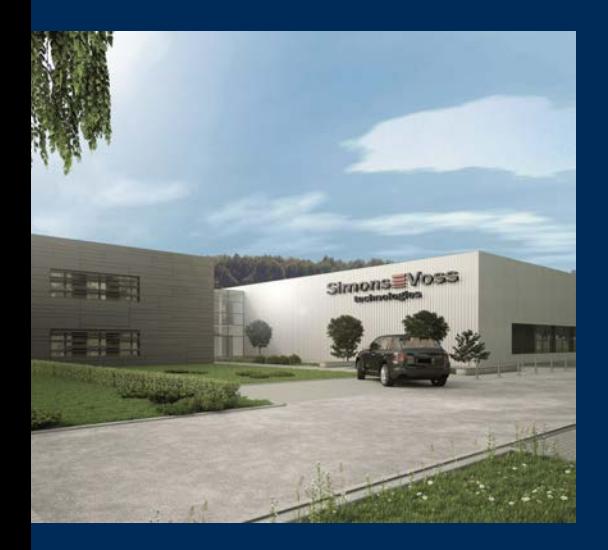

# Typisch SimonsVoss

SimonsVoss, de pionier op het gebied van radiografisch geregelde, draadloze sluittechniek biedt systeemoplossingen met een breed productgamma voor de vakgebieden SOHO, kleine en grote bedrijven en publieke instellingen. SimonsVoss-sluitsystemen combineren intelligente funtionaliteit, hoge kwaliteit en bekroond design Made in Germany.

Als innovatieve systeemaanbieder hecht SimonsVoss grote waarde aan schaalbare systemen, hoge beveiliging, betrouwbare componenten, sterke software en eenvoudige bediening. Hierdoor wordt SimonsVoss

beschouwd als een technologisch marktleider op het gebied van digitale sluitsystemen.

Moed voor vernieuwing, duurzaam denken en handelen, evenals een hoge waardering voor medewerkers en partners zijn het fundament van onze economische successen.

SimonsVoss is een onderneming van de ALLEGION Group – een internationaal opererend netwerk op het gebied van beveiliging. Allegion is in ongeveer 130 landen over de hele wereld actief [\(www.allegion.com](https://www.allegion.com)).

# Made in Germany

SimonsVoss neemt het predikaat "Made in Germany" bijzonder serieus. Alle producten worden uitsluitend ontwikkeld en geproduceerd in Duitsland.

© 2023, SimonsVoss Technologies GmbH, Unterföhring

Alle rechten voorbehouden. Teksten, illustraties en grafische elementen vallen onder het auteursrecht.

De inhoud van dit document mag niet gekopieerd, verspreid of gewijzigd worden. Meer informatie over dit product vindt u op de website van SimonsVoss. Technische wijzigingen voorbehouden.

SimonsVoss en MobileKey zijn geregistreerde merken van SimonsVoss Technologies GmbH.

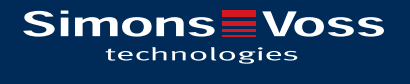

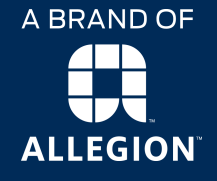

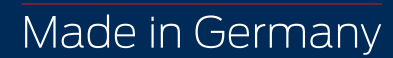